# **Ipas**University

## **User Guide**

Updated February 2023

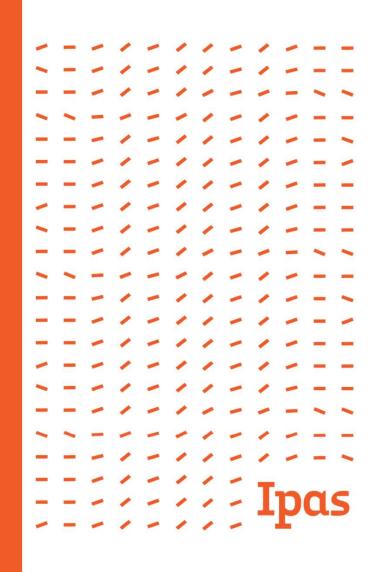

#### Introduction

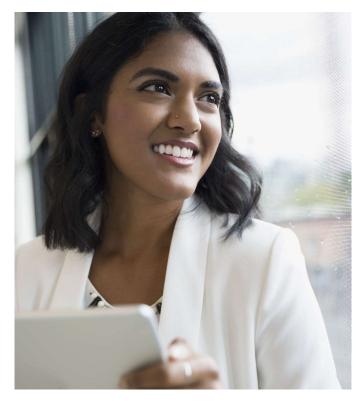

This guide is designed to show you how to make full use of the Ipas University Learning Management System (LMS). After reading this guide, you will be able to:

- Access the LMS
- Customize your profile
- Enroll in a course
- Take a course
- Contact Ipas with additional questions

#### **Quick Access Tabs on IpasU.org**

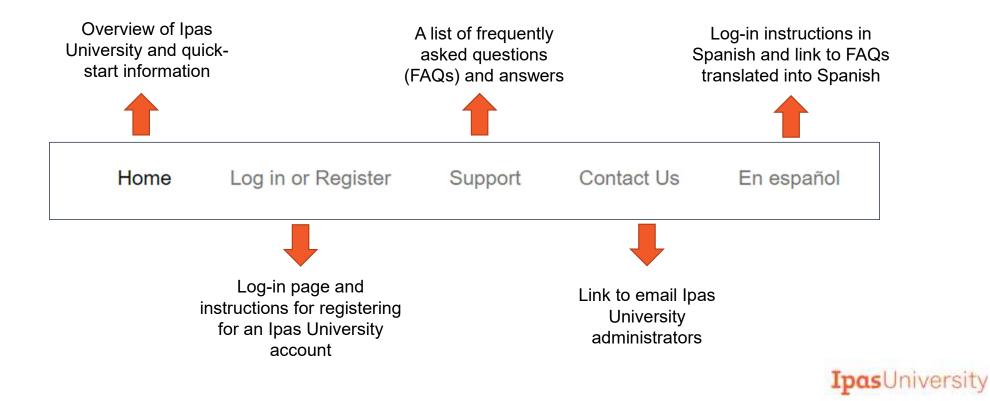

## Logging In

- Click on the "Log in or Register" tab.
- Enter your username and password.
- Email <u>ipasu@ipas.org</u> if you do not have an account or if you forget your password.

| Home Log in or Re | egister Support Contact Us | En español |
|-------------------|----------------------------|------------|
|                   | Courses Login              |            |
|                   | Username:                  |            |
|                   | Username                   |            |
|                   | Password:                  |            |
|                   | Password                   |            |
|                   | Login                      |            |
|                   | Reset Password             |            |
|                   | Register                   |            |

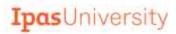

#### **Don't Have an Account Yet?**

- If you do not have an account yet, click on the "Contact Us" tab on the Ipas University homepage.
- A blank email addressed to ipasu@ipas.org will pop up. Kindly note your request for an Ipas University log-in.
- The administrator will get back to you within three working days.

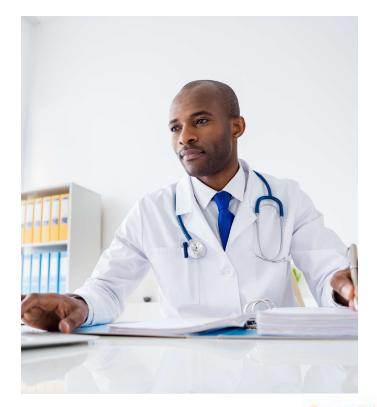

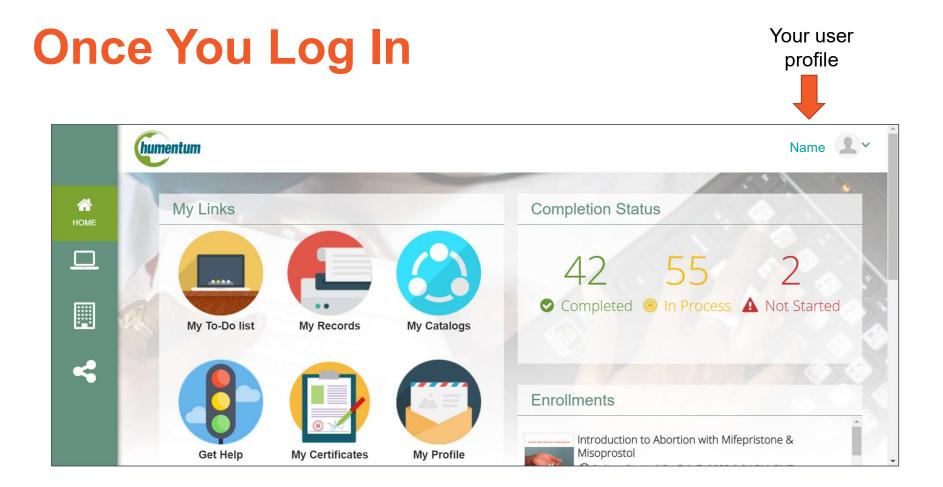

### **Customizing Your Profile**

After logging in, click on the sicon to change the details of your profile. Click on each tab (User Preferences, My Profile, Change Password) and make the appropriate changes. To save the changes, click on the Submit button.

| SETTINGS                     |                                |                                                                                                    |
|------------------------------|--------------------------------|----------------------------------------------------------------------------------------------------|
| User Preferences             | My Profile User Administration | Change password                                                                                                    |
| Attribute                    | Choice                         | Comments                                                                                                    |
| Language:                    | English                        | Language for the Monu Moneages and Labels                                                                                                    |
| Time Zone:                   | GMT: Greenwich Mean Time (& 🗸  | The time zone used to display dates and times relative to your location. Please choose the STANDARD zone, as daylight savings time will be accounted for automatically for those time zones that make use of this concept.                                                    |
| Minimize Use of Pop-<br>ups: | No V                           | Typically, new windows are used to make navigation of list results (e.g., catalog searching) more convenient. If this option is set to YES, info will more often be rendered in the current window in-<br>stead of a new window, thus reducing the overall number of pop-ups. |
| Submit Back                  |                                |                                                                                                    |
|                              | nded that you kee              | Note: Changing the language changes the instructional                                                                                                    |

It is recommended that you keep this set to "No" to be able to best view Ipas University courses. **Note:** Changing the language changes the instructional language on the portal—not the language in the courses themselves.

## **Changing Your Password**

Click on the "Change Password" tab under your profile settings. Remember to click "Submit" to save your changes.

| SETTINGS<br>User Preferences My Profile User Administration Change password                                                                                            | SETTINGS<br>User Preferences        |  |  |  |  |  |
|----------------------------------------------------------------------------------------------------|-------------------------------------|--|--|--|--|--|
| New Password                                                                                                    | Password<br>New Password<br>Reenter |  |  |  |  |  |
| Submit Back<br>Passwords will need to be at least 8 characters and include one number and one character. Passwords can not be a repeat of the past two passwords used. |                                     |  |  |  |  |  |

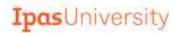

#### Homepage

By clicking "Home," you can see the list of courses in which you are enrolled and any news from Ipas University administrators.

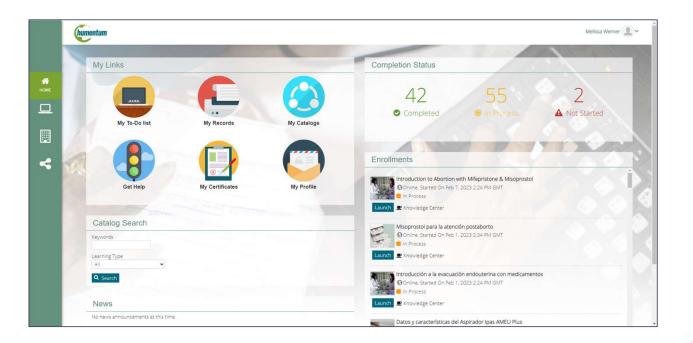

#### **Searching for a Course**

#### There are two ways to search for a course:

Option One: From the homepage, search under "Catalog Search"

| Catalog Searc | h |  |
|---------------|---|--|
| Keywords      |   |  |
|               |   |  |
| Learning Type |   |  |

Option Two: From the "Learning Center"

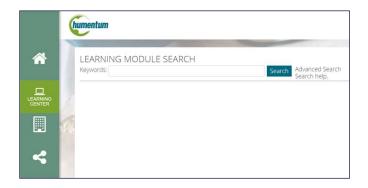

## Searching for a Course: Option One Catalog Search

On the right-hand side of the home screen, type in the "keywords" of the course in which you intend to enroll. Then click on the "Search" button. A list of search results will appear.

| Catalog Sea     | arch |  |
|-----------------|------|--|
| Keywords        |      |  |
| Learning Type   |      |  |
| All             | ~    |  |
| <b>Q</b> Search |      |  |

#### Searching for a Course: Option Two Learning Center

To view the course catalog, click on the "Learning Center" tab, then select "Catalog Browser." To view the different course catalogs, click on "Ipas University."

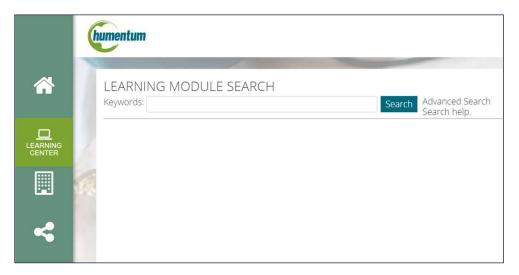

#### **Catalog and Sub-Catalogs**

After clicking on "Ipas University," a list of sub-catalogs will be displayed. By clicking on the sub-catalog of your choice, you will see all available courses in either English or Spanish.

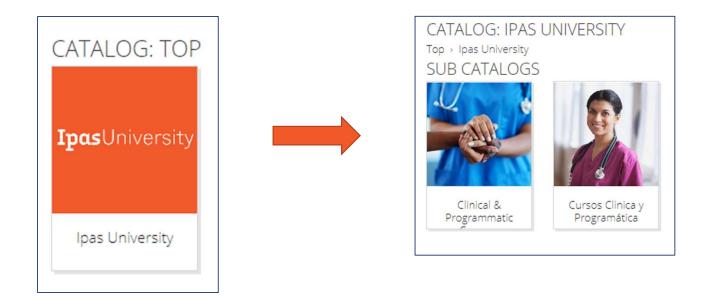

#### **Selecting a Course**

After defining your search, a list of the courses with the specified key word (or a list of courses from the appropriate catalog folder) will be displayed. Click on the link for the course in which you are interested in enrolling. A detailed course description will pop up.

|         |                                         | G: CLINICAL & PROGRAMMATIC COURSES (IN ENGLISH)<br>niversity = Clinical & Programmatic Courses (in English)                                                                                                    |          |               |  |  |  |
|---------|-----------------------------------------|----------------------------------------------------------------------------------------------------|----------|---------------|--|--|--|
| P       | CATALOG CONTENT<br>Results 1 - 11 of 11 |                                                                                                    |          |               |  |  |  |
|         |                                         | Tide -                                                                                                    | Language | Learning Type |  |  |  |
|         | -                                       | Abortion Care for Young Women                                                                                                    |          |               |  |  |  |
| NG<br>R |                                         | This course is designed for clinicians, other health-care workers, advocates and others who seek to learn the fundamentals of providing safe abortion care services to young women. Participants should                                                                        | English  | Program       |  |  |  |
|         | -                                       | Abortion with Misoprostol Only                                                                                                    |          |               |  |  |  |
| 4       |                                         | This course is designed as a general introduction for clinicians and other health-care workers interested in learning about abortion with misoprostol<br>only Please note that this course is not a substi                                                                     | English  | Online        |  |  |  |
|         |                                         | Introduction to Abortion VCAT Facilitation<br>This course focuses on assential bills needed to effectively facilitate abortion VCAT activities and workshops, it is intended as an introduction and is not a sub-<br>structe for facilitation training AL.                     | English  | Online        |  |  |  |
| P       |                                         | Introduction to Abortion with MiSpristone & Misoprostol<br>This course is designed as a general introduction for clinicians and health-care workers interested in learning about abortion with miSpristone and<br>misoprosto Piesee note that this course is not a             | English  | Online        |  |  |  |
| Ľ       | 1                                       | Ipas MVA Plus Facts and Features<br>@ cannulae and their use for uterine evacuation Please note that this course is not a substitute for hands-on clinical training. For the most recent clinical rec-<br>ommendations explass' Clinical Upda                                  | English  | Online        |  |  |  |
| Y       |                                         | Managing Facility Supply of Medicines for Abortion-Related Care<br>Designed to accompany the lpas Medical Abortion (MA) Supply Guidance Tool, this course is designed for professionals involved in health-care service delivery<br>and for operational staff with responsible | English  | Online        |  |  |  |
| Ľ       | FUE                                     | Misoprostol for Postabortion Care (PAC)<br>This occurs is designed for clinicians and health-care workers who want to learn the basics of using misoprostol for posstabortion care (PAC) Please note that<br>this notine is not substrate for hand.                            | English  | Online        |  |  |  |

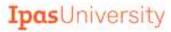

#### **Course Details**

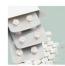

Misoprostol for Postabortion Care (PAC)

This course is designed for clinicians and health-care workers who want to learn the basics of using misoprostol for poastabortion care (PAC).

Please note that this course is not a substitute for hands-on clinical training. For the most recent clinical recommendations, see ipas's Clinical Updates in

#### Learning Type: Online

ov loas

Reproductive Health

#### Language Enrolled: English

#### Prerequisites:

- Objectives: Explain why the use of misoprostol to treat incomplete abortion is an important component of comprehensive PAC services.
  - Identify the components of a complete medical assessment, including eligibility criteria, contraindications and regimens (including dose, timing and route) for using misoprostol to treat incomplete abortion.
  - List side effects and possible complications and explain how to manage them.
    Identify the key elements needed to counsel women about the use of
  - misoprostol to treat incomplete abortion. • Describe clinical care steps for treatment of incomplete abortion with
  - Describe clinical care steps for treatment of incomplete abortion with misoprostol.
  - List the facilities, supplies, provider requirements and staff training necessary to treat incomplete abortion with misoprostol.
  - Identify the basics of monitoring performance of providers and improvement of quality of services.

Seats: Unlimited

Describe key elements needed to integrate misoprostol into existing PAC services.

More Information: https://www.ipas.org/clinical-update/english/introduction/

Support Contact: ipasu@ipas.org

Session(s): OMisoprostol for Postabortion Care (PAC)

You can read additional details about the course you would like to take prior to enrolling.

#### **Enrollment Confirmation**

"Confirm Enrollment" to complete course registration. If you decide you do not wish to enroll in the course, you can click "Cancel" and search for another course.

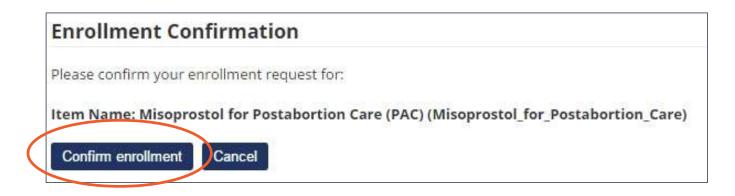

#### **Enrollment Notification**

Upon successful enrollment, you will see this pop-up message:

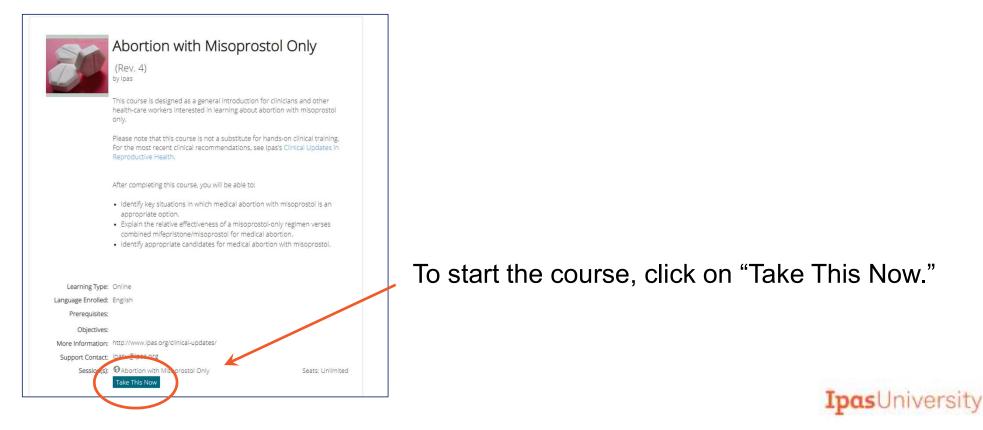

#### Launching the Course After Enrollment

You can also launch a course (or continue taking a paused course) from the "Home" tab. Simply click on the course name listed under your enrollments.

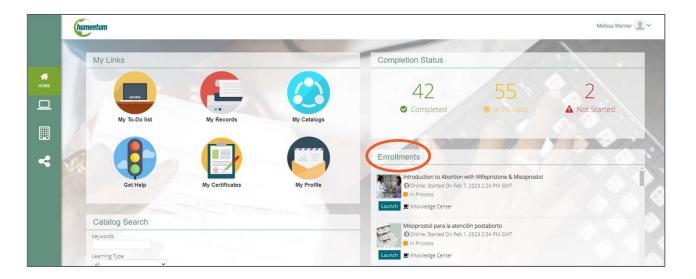

#### **Navigating the Course**

After launching the course, a pop-up window will appear with the course content to study at your own pace. Use the Previous/Next buttons to advance the course.

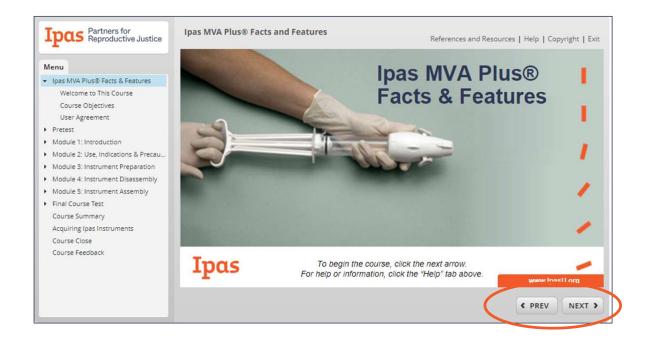

### **Learning History**

To view your learning history, click on "My Records" from the homepage and select "My Learning History." A list of courses in which you are enrolled, and your status will be displayed.

| LEARNING<br>My Learning My Learning History External Training Records |                                                        |                  |                  |           |                                                  |                           |         |                        |  |
|-----------------------------------------------------------------------|--------------------------------------------------------|------------------|------------------|-----------|--------------------------------------------------|---------------------------|---------|------------------------|--|
|                                                                       | Hide filters                                           |                  |                  |           |                                                  |                           |         |                        |  |
| Module                                                                | e Title/ID Status                                      | Type             | Training underta |           | And<br>e g Feb 13, 2023                          |                           |         |                        |  |
| Showing:                                                              | 1 - 25 of 60                                           |                  |                  |           |                                                  |                           |         | Results per Page: 25 ♥ |  |
| Bulk Act                                                              | tion 👻                                                 |                  |                  |           |                                                  |                           |         | 🖨 Print                |  |
|                                                                       | Learning Module Name                                   |                  | Session          | Status    | Start Date - End Date                            | <ul> <li>Score</li> </ul> | Credits | Other Information      |  |
| •                                                                     | O Introduction to Abortion with Mifepriston<br>English | ne & Misoprostol | h                | n Process | Feb 7, 2023 2:24 PM GMT                          |                           | 0       | Revision: 3            |  |
| •                                                                     | Abortion Care for Young Women English Show Sub-Modules |                  | Course Modules C | Completed | Feb 7, 2023 2:06 PM -<br>Feb 7, 2023 2:06 PM GMT |                           | 1.45    |                        |  |

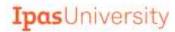

## **For Questions or Support**

- Check the "Support" page for answers to frequently asked questions.
- If you still have questions, email ipasu@ipas.org.
- To learn more about Ipas, visit <u>www.ipas.org</u>.

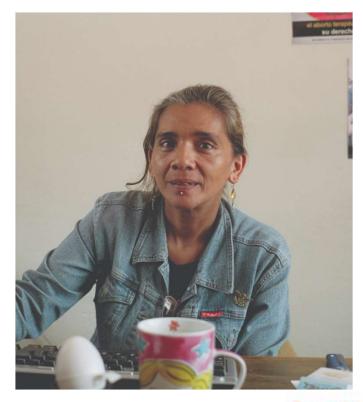